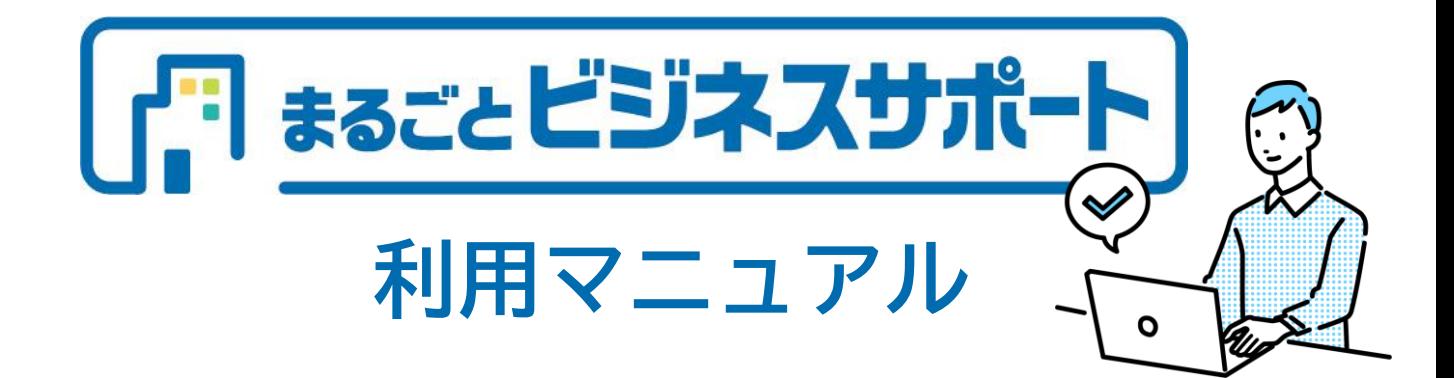

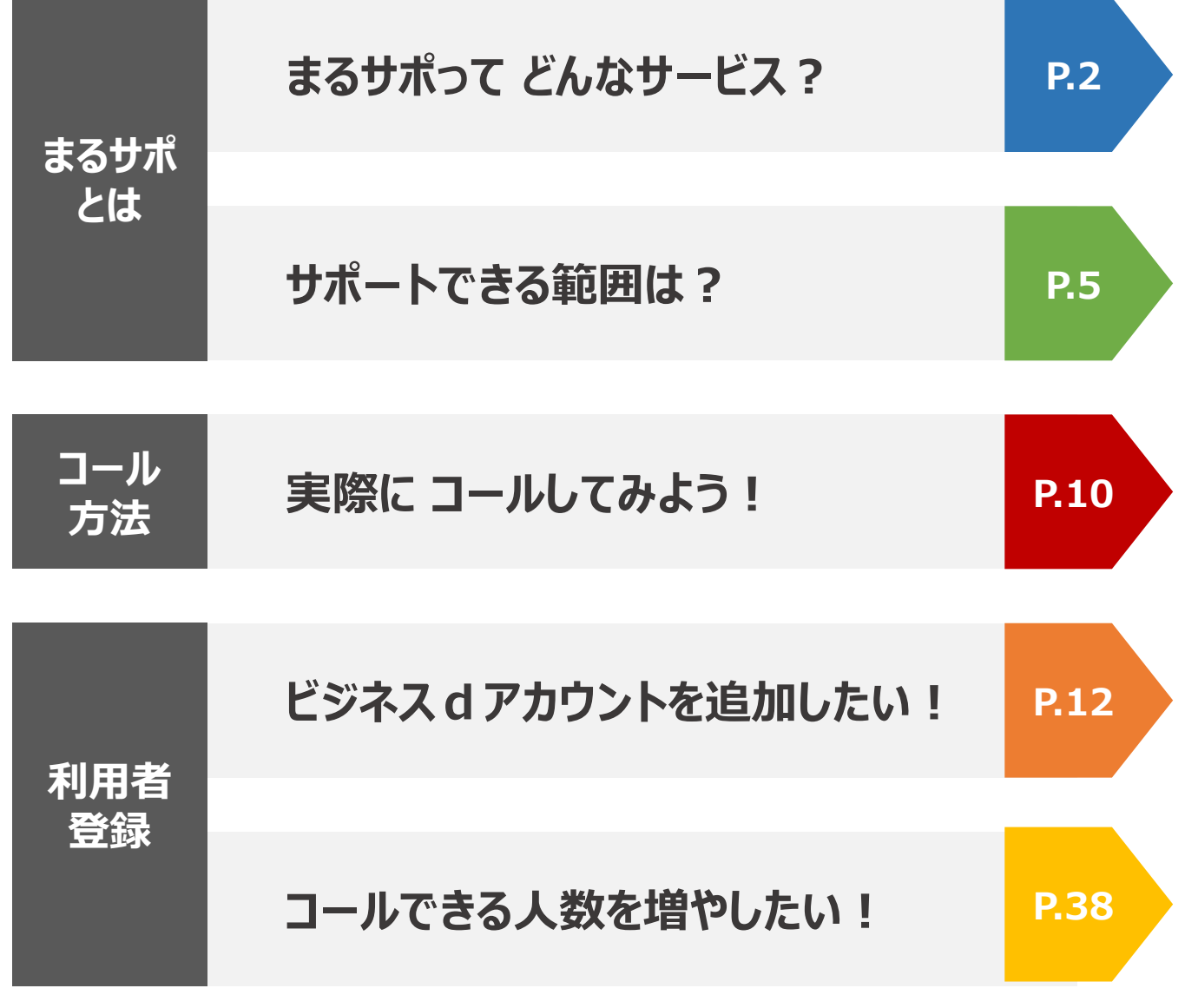

↑ 1クリックで該当ページに移動できます ↑

### **まるサポって どんなサービス?**

<span id="page-1-0"></span>**ITのお困りごとを電話一本でサポートするサービスです!**

#### **基本的なIT機器の設定/操作をサポート**

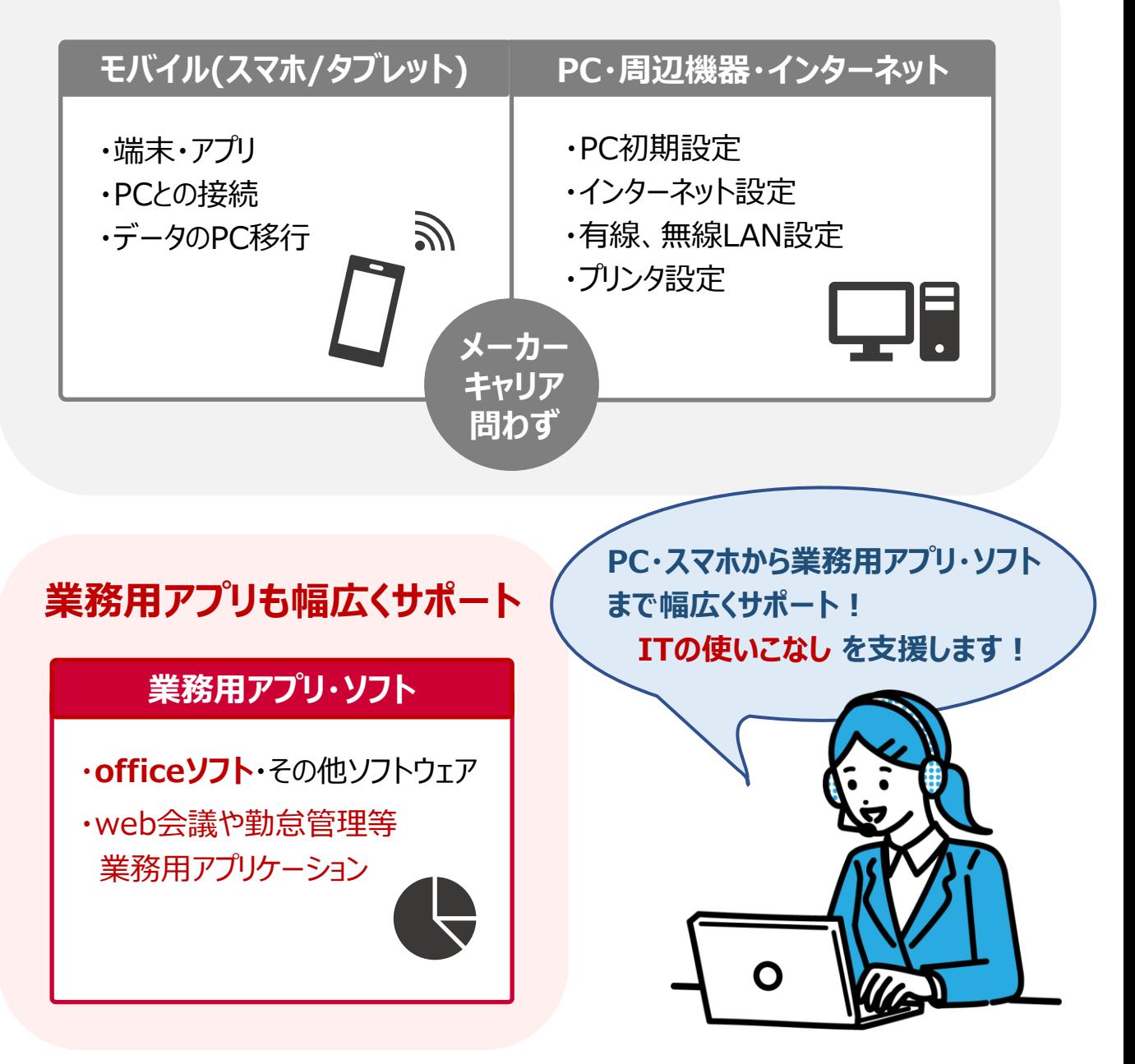

### **まるサポって どんなサービス?**

#### **お仕事中、こんなシーンはありませんか?**

![](_page_2_Picture_2.jpeg)

**ITの困ったを解決します!**

![](_page_2_Picture_4.jpeg)

![](_page_3_Figure_0.jpeg)

※1 初月無料については、初回ご購入時のみが割引の対象となります。2回目以降の購入時は適用されませんので予めご 了承ください。※2 お問い合わせ内容の解決をもって回数の消費とします。※3 プランの上限回数を超えてサポートをご利用 になる場合は、上位プランへの変更が必要となります。※4 お問い合わせ回数は未使用分があっても翌月へくりこすことはで きません。※5 訪問サポート・修理サービス・データ復旧をご利用の場合には、内容に応じた料金のお支払いが別途必要と なります。※6 各プランは複数購入いただけます。

#### <span id="page-4-0"></span>P.5 **サポートできる範囲は?**  $\mathbf{L}$  $\bigodot$ **PC・スマホから業務用アプリ・ソフトまで サポート範囲が多岐にわたる まるサポ!** Ξ **具体的にはどのようなモノが対象になるのでしょう?**

**対象機器**

**日本国内向けに販売されたメーカー純正品をメーカーが定める サポート期間・動作環境・バージョンに基づいてサポートします**

![](_page_4_Picture_177.jpeg)

![](_page_5_Picture_225.jpeg)

**対象OS:** 次ページ(P.7)をご覧ください!

**対象OS**

![](_page_6_Picture_125.jpeg)

![](_page_6_Picture_3.jpeg)

**日本国内向けに販売・配布されたソフトウェアをメーカーが定めるサ ポート期間・動作環境・バージョンに基づいて利用方法(インストー ル操作及び操作方法)のサポートを行います**

![](_page_6_Picture_126.jpeg)

**MicrosoftⓇ Office** は特に お問い合わせが多いサポート対象です!

**操作はもちろん目的に応じた関数の使い方** などのサポートも行っております!

![](_page_6_Picture_8.jpeg)

#### **インターネット上で提供されているサービス**

**各種サービスが定めるサポート期間・動作環境・バージョンに基づいて サービス概要・利用方法などのサポートを行います**

インターネット上の各種サービス Webメール、SNS、乗換案内、 地図サービス、インターネットバンキング など

#### **業務用ソフトウェア/サービス**

**ビジネスプラス、ドコモビジネスオンラインショップ商品を対象に含め、 提供元が定めるサポート期間・動作環境・バージョンに基づいてサー ビス概要・操作方法などのサポートを行います**

![](_page_7_Picture_137.jpeg)

![](_page_8_Picture_124.jpeg)

※ サホート軋囲は変更になる場合かごさいます

### **実際に コールしてみよう!**

<span id="page-9-0"></span>**まるサポ コールセンターへの電話のかけ方**

本当に些細なことでもOK!お気軽にお問い合わせください!

**お電話の前に**

コールに必要な情報は **4つ** あります

![](_page_9_Figure_5.jpeg)

#### **必ずご確認の上、おかけください!**

![](_page_9_Picture_7.jpeg)

利用者ID登録をされていないお客さまは まるサポコールセンターをご利用いただくことができません。

**ドコモビジネスオンラインショップサイトから利用者IDの追加をお願いいたします。**

(手順:『コールできる人数を増やしたい!』 P.38)

![](_page_10_Figure_0.jpeg)

<span id="page-11-0"></span>![](_page_11_Picture_1.jpeg)

自分だけでなく、他の社員にも まるサポを利用してほしいな…。 コールできる人数を増やすには どうしたらいいんだろう?

**コールできる人数を増やすにあたって、 まずは利用希望者全員の ビジネスdアカウントを追加する 必要があります! さっそくビジネスdアカウントを 追加してみましょう!**

![](_page_11_Picture_4.jpeg)

#### **はじめに**

ブラウザで「ビジネスdアカウント」と検索し、 ビジネスdアカウントサイトを開きましょう! その後の操作は次のページから!

#### ビジネスdアカウントサイトで、 「ビジネスdアカウント管理者サイト」をクリック

![](_page_12_Picture_2.jpeg)

#### ビジネスdアカウントの ID を入力

![](_page_12_Picture_4.jpeg)

#### 3 「次へ」をクリック

![](_page_13_Picture_13.jpeg)

### 4 パスワードとセキュリティコードを入力

![](_page_14_Picture_16.jpeg)

![](_page_15_Picture_1.jpeg)

#### 「ログイン」をクリック

![](_page_15_Picture_3.jpeg)

#### 「アカウント発行」をクリック

![](_page_16_Picture_12.jpeg)

![](_page_17_Picture_39.jpeg)

P.18

### 「ダウンロード」をクリック

![](_page_17_Picture_2.jpeg)

### ダウンロードしたフォルダにマウスカーソルをあわせる

![](_page_18_Picture_2.jpeg)

### **10** 「 (フォルダーに表示)」をクリック

![](_page_18_Picture_57.jpeg)

![](_page_19_Figure_1.jpeg)

#### **11** ZIP ファイルを右クリック

![](_page_19_Picture_16.jpeg)

![](_page_20_Figure_1.jpeg)

#### **12** 「すべて展開」をクリック

![](_page_20_Figure_3.jpeg)

![](_page_21_Picture_1.jpeg)

「展開」をクリック **13**

![](_page_21_Picture_23.jpeg)

![](_page_21_Picture_4.jpeg)

### 展開したフォルダをダブルクリック **14**

![](_page_21_Picture_24.jpeg)

![](_page_22_Picture_1.jpeg)

### マクロファイルをダブルクリック **15**

![](_page_22_Picture_3.jpeg)

#### 「コンテンツの有効化」をクリック **16**

![](_page_22_Picture_59.jpeg)

**17** 「入力シート」をクリック

![](_page_23_Picture_14.jpeg)

### **18** 入力欄に登録するアカウント情報を入力

![](_page_24_Picture_16.jpeg)

![](_page_25_Picture_1.jpeg)

#### 各入力項目について

![](_page_25_Picture_17.jpeg)

### 入力完了後、「操作シート」をクリック **19**

![](_page_26_Picture_23.jpeg)

「アカウント一括発行ファイル出力」をクリック **20**

![](_page_26_Picture_24.jpeg)

![](_page_27_Picture_1.jpeg)

#### 21 「OK」をクリック

![](_page_27_Picture_3.jpeg)

![](_page_27_Picture_4.jpeg)

#### TSV ファイルが作成されたことを確認 **22**

![](_page_27_Picture_6.jpeg)

#### **23** 「ファイル登録」をクリック

![](_page_28_Picture_15.jpeg)

![](_page_29_Picture_105.jpeg)

#### TSV ファイルをクリック

![](_page_29_Picture_3.jpeg)

![](_page_29_Picture_4.jpeg)

**26**

TSV ファイルが表示されたことを確認し、 「ビジネスdアカウントご利用規約」をクリック

![](_page_30_Picture_3.jpeg)

### 27 ビジネスdアカウント規約を確認し「 x (タブを閉じる)」をクリック

![](_page_31_Picture_22.jpeg)

#### **28** 「ドコモビジネスメンバーズご利用規約」をクリック

![](_page_32_Picture_15.jpeg)

#### 29 会員規約を確認し、「 x (タブを閉じる)」をクリック

![](_page_33_Picture_21.jpeg)

#### **30** 「上記の規約に同意して次へ進む」をクリック

![](_page_34_Picture_2.jpeg)

![](_page_35_Picture_23.jpeg)

#### "ビジネスdアカウントの発行手続きが完了しました。" **31**と表示されたことを確認

![](_page_35_Picture_24.jpeg)

ビジネスdアカウントの ID として登録されているメールアドレスに **32**ID 発行の通知メールが届きます

![](_page_36_Picture_38.jpeg)

#### **以上で操作は完了となります!**

**もう一度追加したい場合は p.13❶から同じ作業を繰り返してください**

![](_page_36_Picture_6.jpeg)

<span id="page-37-0"></span>![](_page_37_Picture_1.jpeg)

**まるサポの利用者IDを追加することで コールできる人数を増やすことができます! 一緒に操作を行っていきましょう!**

#### **注意!**

利用者IDを追加するためには、先に登録したい人の ビジネスdアカウントを追加する必要があります。

**ビジネスdアカウント管理者サイトから ビジネスdアカウントの追加をお願いいたします。** (手順:『ビジネスdアカウントを追加したい!』 P.12)

#### **はじめに**

ブラウザで「ドコモビジネスオンラインショップ」と検索し、 ドコモビジネスオンラインショップサイトを開き、ログインしましょう! その後の操作は次のページから!

![](_page_38_Picture_1.jpeg)

![](_page_38_Picture_2.jpeg)

契約一覧をクリック

![](_page_38_Picture_46.jpeg)

![](_page_39_Picture_1.jpeg)

#### 3 「まるごとビジネスサポート」の「詳細」をクリック

マイページ │ 見積一覧 │ 注文一覧 │ 契約一覧 │ 会員情報 │ ファイル管理 │ ユーザー管理 │ アカウント連携

TOP > マイページ > 契約一覧

契約一覧

![](_page_39_Picture_23.jpeg)

![](_page_40_Figure_1.jpeg)

#### 2 契約詳細の「数量変更手続き」をクリック

TOP > マイページ > 契約一覧 > 契約詳細

#### 契約詳細

件名:まるごとビジネスサポート 回数無制限プラン他1件

![](_page_40_Picture_52.jpeg)

![](_page_40_Picture_53.jpeg)

#### 契約内容

![](_page_40_Picture_54.jpeg)

![](_page_40_Picture_10.jpeg)

![](_page_40_Picture_11.jpeg)

「初期設定支援サービス」「郵送代行オプション」「FAX代行オプション」「設定・導入サポート」は追加購入ができません。 STEP1オプション選択でチェックを外してください。

#### 【Microsoft 365 に関する注意事項】

現在、Microsoft 365 において、プラン追加手続き(契約追加手続き)がご利用できません。6月中旬目途にご注文を受付できるよう調整中です。

お客さまには大変ご迷惑をおかけし申し訳ございません。

![](_page_40_Figure_16.jpeg)

![](_page_41_Picture_1.jpeg)

![](_page_41_Picture_2.jpeg)

![](_page_41_Picture_42.jpeg)

#### 6 ご契約内容画面の「進む」をクリック

![](_page_42_Picture_19.jpeg)

追加情報画面の「利用者IDリスト」欄、「ファイルを選択」をクリック

![](_page_43_Picture_20.jpeg)

進む

戻る

#### 8 フォルダが表示されるので、あらかじめ作成しておいた IDリスト ※ を選択し、「開く」をクリック

![](_page_44_Picture_3.jpeg)

以前、IDリストを作成した際に記入済みのメンバーの 情報は消さずにそのままにしておき、 新しく追加するメンバーの情報を追記してください!

※**IDリストの作成**については 次ページをご参照ください!

![](_page_44_Picture_6.jpeg)

#### **【IDリストの作成について】**

下記リンクから飛べるドコモビジネスオンラインショップサイト 「IDリストの作成・登録方法」の 1.IDリスト作成ツールのダウンロード 2.入力シートへ必要項目を入力してCSVファイルを作成 の手順に従って、CSVファイル(IDリスト)を作成してください。 [https://www.onlineshop.docomobusiness.ntt.com/guide/user](https://www.onlineshop.docomobusiness.ntt.com/guide/useridlist/excel) [idlist/excel](https://www.onlineshop.docomobusiness.ntt.com/guide/useridlist/excel) ※上記サイトの検索方法

「ドコモビジネスオンラインショップ」で検索➡ドコモビジネスオンラインショップTOP➡ご利用ガイド➡ よくあるご質問【「dX福利厚生」「NewsPicks +dプレミアム会員プラン」「まるごとビジネスサポー ト」をご契約のお客さま」】➡「利用者IDリストの作成について」の「Q63.ご利用者さまIDリストを 作成する方法を教えてください。」➡MicrosoftⓇ Office ExcelⓇで作成

作成したIDリストは 再度登録者を追加する際に 使用するため、 **なくさないようにパソコンに 保存しておいてください!**

![](_page_45_Picture_5.jpeg)

![](_page_45_Picture_132.jpeg)

このとき、別配布のリファレンスカードに 「❶会社名」「❷代表電話番号」 「8氏名」「4電話番号」をメモしておくと、 コールする際に便利です! (本マニュアル P.10~11参照)

IDリストの作成について

#### 〈ドコモビジネスオンラインショップサイト参照〉

<https://www.onlineshop.docomobusiness.ntt.com/guide/useridlist>

利用者情報の作成方法

![](_page_46_Picture_61.jpeg)

![](_page_46_Picture_6.jpeg)

IDリストの作成方法は 【Web】【Microsoft Excel】の2種類がありますが、 今後、利用者IDを再追加するために便利な 【Microsoft Excel】による作成をオススメしております!

本マニュアルで説明しているのも 【Microsoft Excel】による作成です。

#### 9 追加情報画面の「進む」をクリック

戻る

#### 追加情報

![](_page_47_Picture_23.jpeg)

進む

**10** ご契約内容画面の利用規約をすべて読み、 「上記内容に同意する」にチェックを入れる

![](_page_48_Picture_33.jpeg)

![](_page_48_Picture_4.jpeg)

#### 「お支払い方法」を選択し、「数量変更申込」をクリック **11**

![](_page_48_Picture_34.jpeg)

٢.